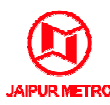

# HOW TO FILL THE APPLICATION FORM

## <u>GENERAL INSTRUCTIONS</u>:

#### Applications can be submitted only Online EITHER:

A. Through JMRC Recruitment Portal for which candidate must have internet facility with online fee payment facility.

OR

B. Through e-Mitra Kiosks if the candidate does not have internet and online payment facility.

(No manual/ paper application will be entertained)

## A. Procedure for Submitting Online Applications through JMRC Recruitment Portal:

- i. Candidate must have internet facility with reasonable speed and online payment facility (Internet Banking / Debit Card / Credit Card).
- ii. Candidate will have to visit JMRC Recruitment Portal, <u>www.jmrcrecruitment.in</u>
- iii. Entries in the application form shall be required to be filled only in English.
- iv. Before starting to fill up the on-line application form, keep at hand the following details/documents/information with you as per the requirement prescribed in the advertisement: the on-line application form, keep at hand the following<br>mation with you as per the requirement prescribed in the<br>receiving SMSs<br>cation details with percentages of the marks obtained<br>med photo and signature<br>s certificate (
	- Personal details
	- Valid Email ID
	- Mobile number for receiving SMSs
	- Educational qualification details with percentages of the marks obtained
	- Digital copy of scanned photo and signature
	- Caste / Tribe/ Class certificate (for SC / ST/ OBC candidate)
	- Disability Certificat Certificate for Persons with Disabilities
	- Certificates required to claim age relaxation
	- A facility to take Printout of the Registration Slip
	- Online Payment facility (Internet Banking / Debit Card / Credit Card)

v. Following FIVE steps are to be followed to complete the application process:

## STEP-1: BASIC REGISTRATION REGISTRATION:

- a) Open JMRC Recruitment Portal, www.jmrcrecruitment.in.
- b) Check the Disclaimer and Click on the "REGISTER" button. (Registration is a onetime activity). This will open "Candidate Registration" page.
- c) Fill the required details in the "Candidate Registration" page, such as post applied for, Name, Date of Birth, A Age, Gender, Eligibility for Relaxations, Category, Belong to Rajasthan, Email and Mobile Number. (Ref. Fig-01)

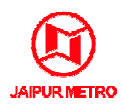

#### Fig-01

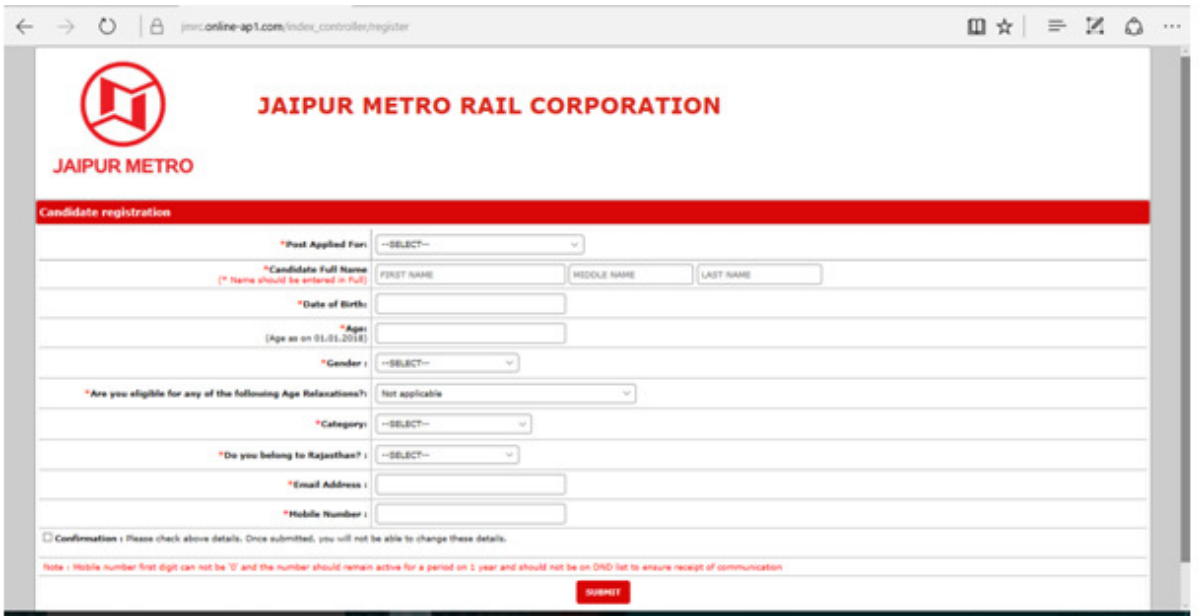

- d) Check these details carefully because you will not be permitted to change these basic details in this application later and then press the SUBMIT button.
- e) Upon successful submission, you will be shown the Registration Details Page. You may note down the details. This detail will also be sent on your mobile number and e email ID given at the time of Registration. (Ref. Fig-02)

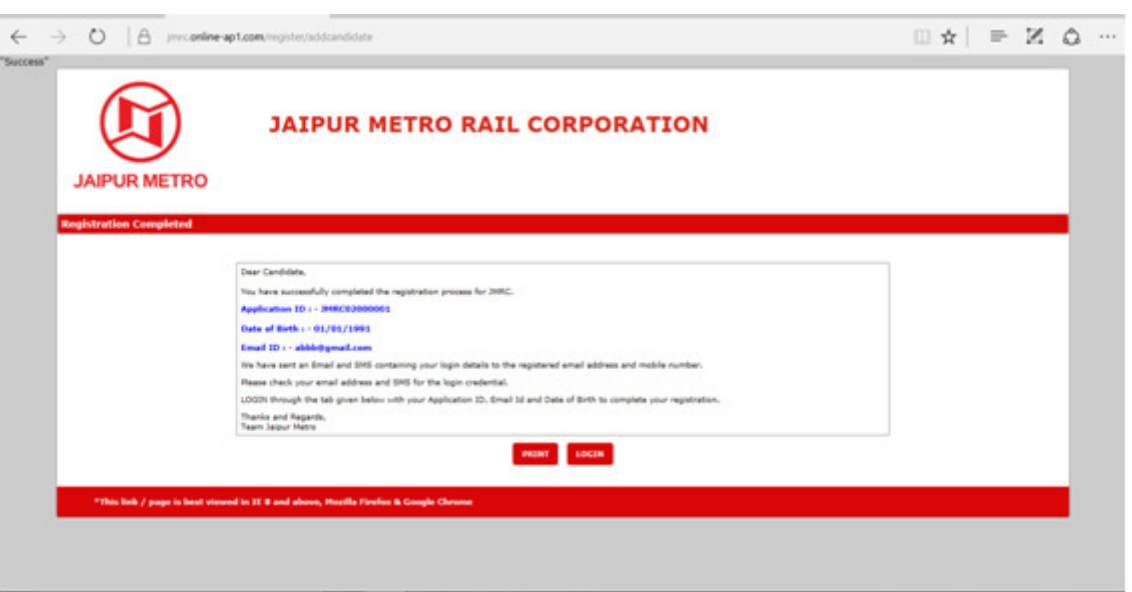

Fig-02

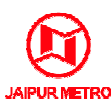

f) You can also take printout of this page as you will need your login credentials to complete STEP-2, STEP-3 and STEP-4 either now or later before the last day of submission of application. complete STEP-2, STEP-3 and STEP-4 either now or later before the last day of<br>submission of application.<br>**EP-2: PERSONAL DETAILS**<br>A. You may continue with "Login" button or may again go to JMRC Recruitment Portal

### STEP-2: PERSONAL DETAILS 2:

- homepage, www.jmrcrecruitment.in, and click on Login button.
- B. Enter your login credentials, i.e., Application ID, Date of Birth and Email ID, which will open the Personal Details Details page of the Application Form.
	- (*Note:* If you wish to complete your application later, you can leave the page. You can fill thesecond page of the Application later, on or before the Last Date of fill thesecond page of the Application later, on or before the Last Date of Submission of Application, by going to the Application Website again and logging in as a Provisionally Registered Candidate using your Application ID, E-Mail ID and Date of Birth.)
- C. Fill details on the, "Personal Details" Fill up all the required information with personal Identification details, Educational Qualifications, Permanent and Correspondence Address etc. Candidates should take utmost care these details. uired information with<br>ons, Permanent and<br>st care while furnishing
- D. After completing the "Personal Details" page click on "Save and Continue" button to move on to "Upload Photograph & & Signature" Page. (Ref. Fig-03)

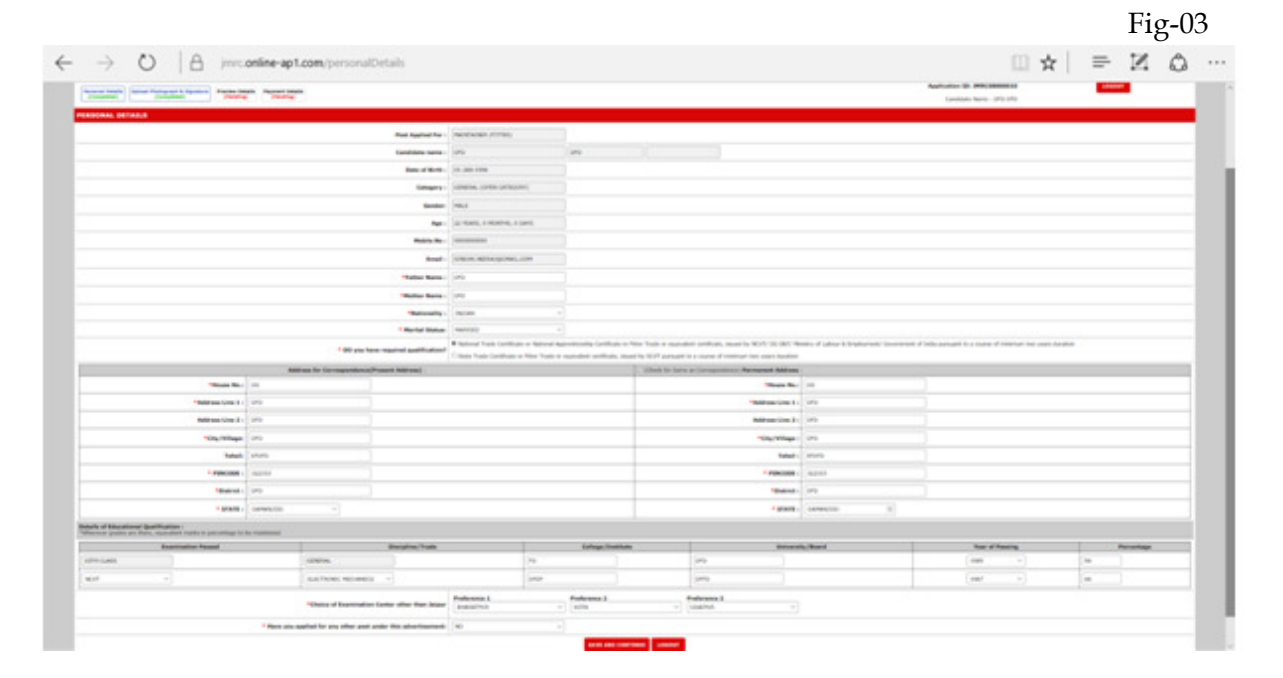

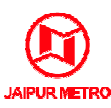

### STEP- 3: Upload Photograph and Signature

- a) Upload Photograph Photograph must be a recent passport size colour photograph. Make sure that the picture is in colour, taken against a light-coloured, preferably white background, and has no harsh shadows. If you wear glasses make sure that there are no reflections and your eyes can be clearly seen. Also, ensure that both ears are visible in the picture. Caps, hats and dark glasses are not acceptable. Religious headwear is allowed but it must not cover your face. The image should only be in .JPG or .JPEG format. Size of file should not be from 20KB to 100KB.
- b) Upload Scan of Signature Sign on white paper with Black ink pen and scan it. Please scan the signature area only and not the entire page and ensure that the size of the scan the signature area only and not the entire page and ensure that the size of the<br>scanned image should be of size from 10KB to 50KB. Please note that this signature would appear on the Admit Card, and if it does not match the signature on the answer sheet at the time of the written test and at the time of Interview/ Psychometric Test/ Medical Test/ Appointment, the candidature will be cancelled. ceptable. Religious headwear is<br>should only be in .JPG or .JPEG<br>Black ink pen and scan it. Please<br>and ensure that the size of the<br>. Please note that this signature<br>atch the signature on the answer<br>interview/ Psychometric T

Please Browse and select the image saved on your system and click Upload. Once file successfully uploaded image will be shown on the right hand side. Please ensure Photograph and Signature are clear and visible, if not, your candidature may be cancelled. (Ref. Fig-04)

|                                                                                                    |                                                                                                    | $\Box \star = \boxtimes \circ \cdots$                      |
|----------------------------------------------------------------------------------------------------|----------------------------------------------------------------------------------------------------|------------------------------------------------------------|
|                                                                                                    | <b>JAIPUR METRO RAIL CORPORATION</b>                                                                                                    |                                                            |
| <b>JAIPUR METRO</b>                                                                                                    |                                                                                                    |                                                            |
| Personer Hotel (Institute Photograph & Replaces)<br><b>Characteristic</b><br><b>Charles Company</b>                                                                                                    | Process Belgia - Payment Bellefie<br>(Rending) (Rending)                                                                                                    | Application 10: IMAC08000018<br>Canstellate Name : CPG OFG |
| <b>Iglicad Photograph &amp; Signature</b><br>GUIDELINES FOR SCANNING THE PHOTOGRAPH & SIGNATURE                                                                                                    |                                                                                                    |                                                            |
| <b><i>PHOTOGRAPH LINHOST</i></b><br>A 37 you were glasses that's suit that there are no infectious and cour was rat for clearly week.<br>a Light, fully and part please are not acceptable. Religious hashings in allowed list it must not cover your face.<br>a Collegionist 200 x 230 plants (proferred). Since of the should be believed 2000-120 KK.<br><b>SIGNATURE INVASE:</b><br>a The applicant has to sep on white paper with Black the pen-<br>a The expositure and the uses to put on the Aprile care and unanisies recognising<br>. Differences 140 x 60 years (professed). Now of the stouts be believed 1000 - 5000<br>If the file area and farmed are not as prescribed, as array measure will be displayed | a Photograph Huat for a recent passport style colour picture. The proture should be in attachts, coloured, for red item, approximated and throwing, professors, and/or background.<br>a 31 the Applicant's consture on the present points, of the lote of the expromation, sizes not match the suprature on the teams Card, the applicant will be singualitati |                                                            |
| stational Photograph.                                                                                                    | ROOM  I LAND                                                                                                    |                                                            |
| <b>Vallend Rignohuro :</b>                                                                                                    | <b>Room of Britain</b>                                                                                                    | Address Thinks                                             |
|                                                                                                    | SAVE & CONTINUE                                                                                                    |                                                            |

STEP- 4: PREVIEW DETAILS

4/7

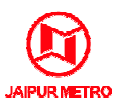

a) **Preview the details filled-** After filling the details, you will be shown a Preview. You must carefully review and modify the details if mistakes are noticed. Any incorrect/incomplete incorrect/incomplete/false information submitted by you at this stage in the online Application shall be your sole responsibility, and if you are found ineligible on account of such information, your candidature will be rejected.

Please confirm all the details entered by you before clicking the "CONTINUE TO PAYMENT″ Button OR Press "EDIT″ Button to edit the details. (Ref. Fig-05)

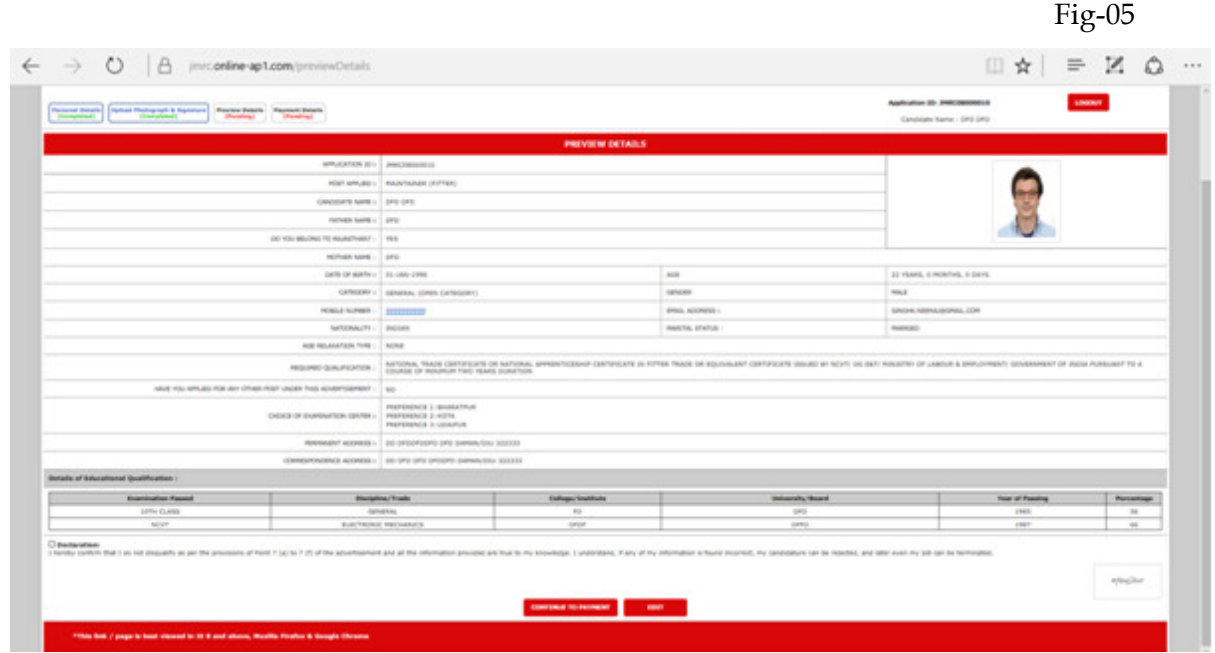

b) **Submit the Application** – Read the declaration, click on check box and submit the Application.

Once the details are submitted here, no changes will be allowed at subsequent stages.

### STEP 5: PAYMENT DETAILS

a) Once you have submitted the application form, you will be asked to proceed for Payment. When you press "CONTINUE TO PAYMENT" button, you will be shown the amount to be paid. Press "MAKE PAYMENT", you will be directed to the following page: (Ref. Fig Fig-06)

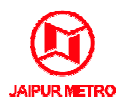

Fig-06

Fig-07

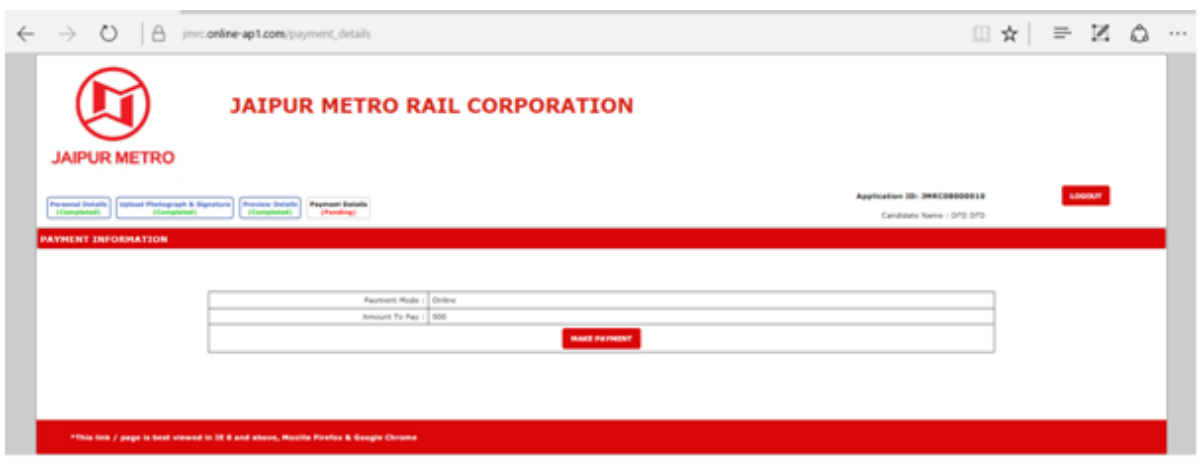

b) You will get an option to make payment through PAYUMONEY. You can select it and make payment through Internet Banking / Debit Card / Credit Card. (Ref. Fig-07)

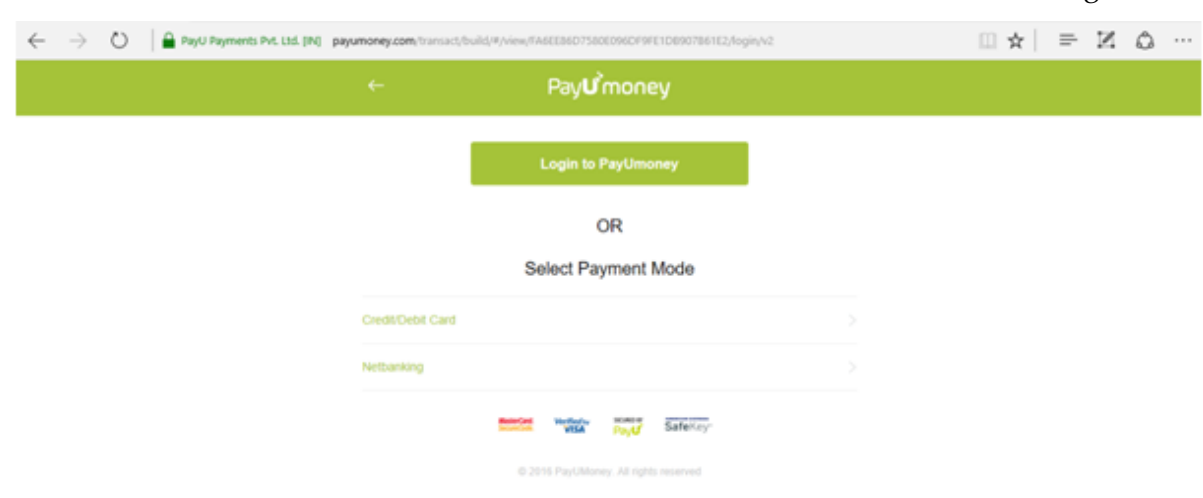

- c) You have to select your mode of payment, i.e., through Internet Banking / Debit Card / Credit Card and once the prescribed fee is paid you will again re-directed to JMRC Recruitment portal and a Registration Confirmation Slip will be available and you will also get confirmation of acceptance of the application form on your registered mobile number and e-mail ID.
- d) You may take print out of the Registration Slip.

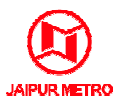

## B. Procedure for Submitting Online Applications through e-Mitra kiosks:

- a) Candidate will have to visit any of the e-Mitra kiosk available in Rajasthan state with following information and as per the recruitment notification: Mitra kiosk available in Rajasthan state with<br>uitment notification:<br>Ss<br>With percentages of the marks obtained<br>po and Signature<br>or SC / ST/ OBC Candidate)<br>with Disabilities<br>relaxation<br>m through e-Mitra agent and after initi
	- Personal details
	- Valid Email ID
	- Mobile number for receiving SMSs
	- Educational qualification details with percentages of the marks obtained
	- Recent colour passport size P Photo and Signature
	- Caste / Tribe/ Class certificate (for SC / ST/ OBC Candidate)
	- Disability Certificate for Persons with Disabilities
	- Certificates required to claim age relaxation
	- b) Get filled the complete application form through e-Mitra agent and registration, candidate shall receive SMS and e-mail regarding Login details mail which will be used for future login.
	- c) On successful completion of application form submission with prescribed fee payment, the candidate shall get a printed receipt for confirmation of acceptance of application form.
	- d) The candidate shall require to pay e-Mitra service charges and the application fee Mitra prescribed for the post applied for.

\*\*\*